# **Business Information Warehouse**

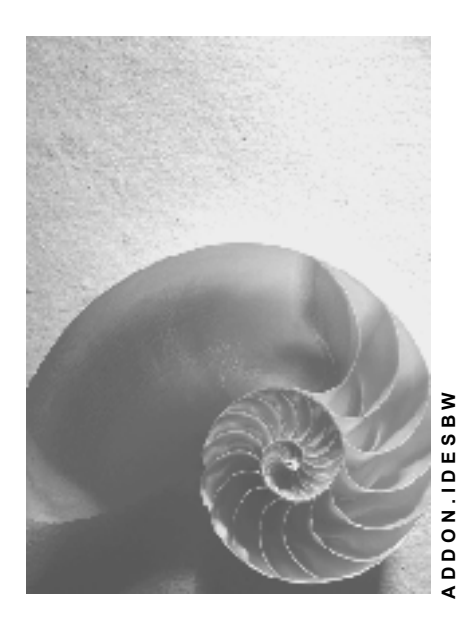

**Release 4.6C**

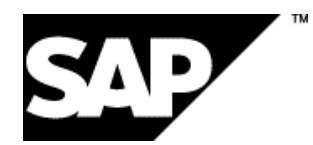

### **Copyright**

© Copyright 2001 SAP AG. Alle Rechte vorbehalten.

Weitergabe und Vervielfältigung dieser Publikation oder von Teilen daraus sind, zu welchem Zweck und in welcher Form

auch immer, ohne die ausdrückliche schriftliche Genehmigung durch SAP AG nicht gestattet. In dieser Publikation enthaltene Informationen können ohne vorherige Ankündigung geändert werden.

Die von SAP AG oder deren Vertriebsfirmen angebotenen Software-Produkte können Software-Komponenten auch anderer Software-Hersteller enthalten.

Microsoft®, WINDOWS®, NT®, EXCEL®, Word®, PowerPoint® und SQL Server® sind eingetragene Marken der Microsoft Corporation.

IBM $^{\circ}$ , DB2 $^{\circ}$ , OS/2 $^{\circ}$ , DB2/6000 $^{\circ}$ , Parallel Sysplex $^{\circ}$ , MVS/ESA $^{\circ}$ , RS/6000 $^{\circ}$ , AIX $^{\circ}$ , S/390 $^{\circ}$ , AS/400<sup>®</sup>, OS/390<sup>®</sup> und OS/400<sup>®</sup> sind eingetragene Marken der IBM Corporation.

ORACLE<sup>®</sup> ist eine eingetragene Marke der ORACLE Corporation.

INFORMIX<sup>®</sup>-OnLine for SAP und Informix<sup>®</sup> Dynamic Server<sup>™</sup> sind eingetragene Marken der Informix Software Incorporated.

UNIX<sup>®</sup>, X/Open<sup>®</sup>, OSF/1<sup>®</sup> und Motif<sup>®</sup> sind eingetragene Marken der Open Group.

HTML, DHTML, XML, XHTML sind Marken oder eingetragene Marken des W3C®, World Wide Web Consortium,

Massachusetts Institute of Technology.

JAVA® ist eine eingetragene Marke der Sun Microsystems, Inc.

JAVASCRIPT<sup>®</sup> ist eine eingetragene Marke der Sun Microsystems, Inc., verwendet unter der Lizenz der von Netscape entwickelten und implementierten Technologie.

SAP, SAP Logo, R/2, RIVA, R/3, ABAP, SAP ArchiveLink, SAP Business Workflow, WebFlow, SAP EarlyWatch, BAPI, SAPPHIRE, Management Cockpit, mySAP.com Logo und mySAP.com sind Marken oder eingetragene Marken der SAP AG in Deutschland und vielen anderen Ländern weltweit. Alle anderen Produkte sind Marken oder eingetragene Marken der jeweiligen Firmen.

## **Symbole**

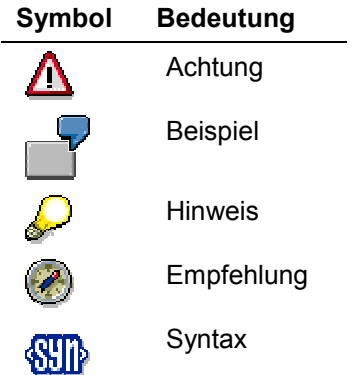

### **Inhalt**

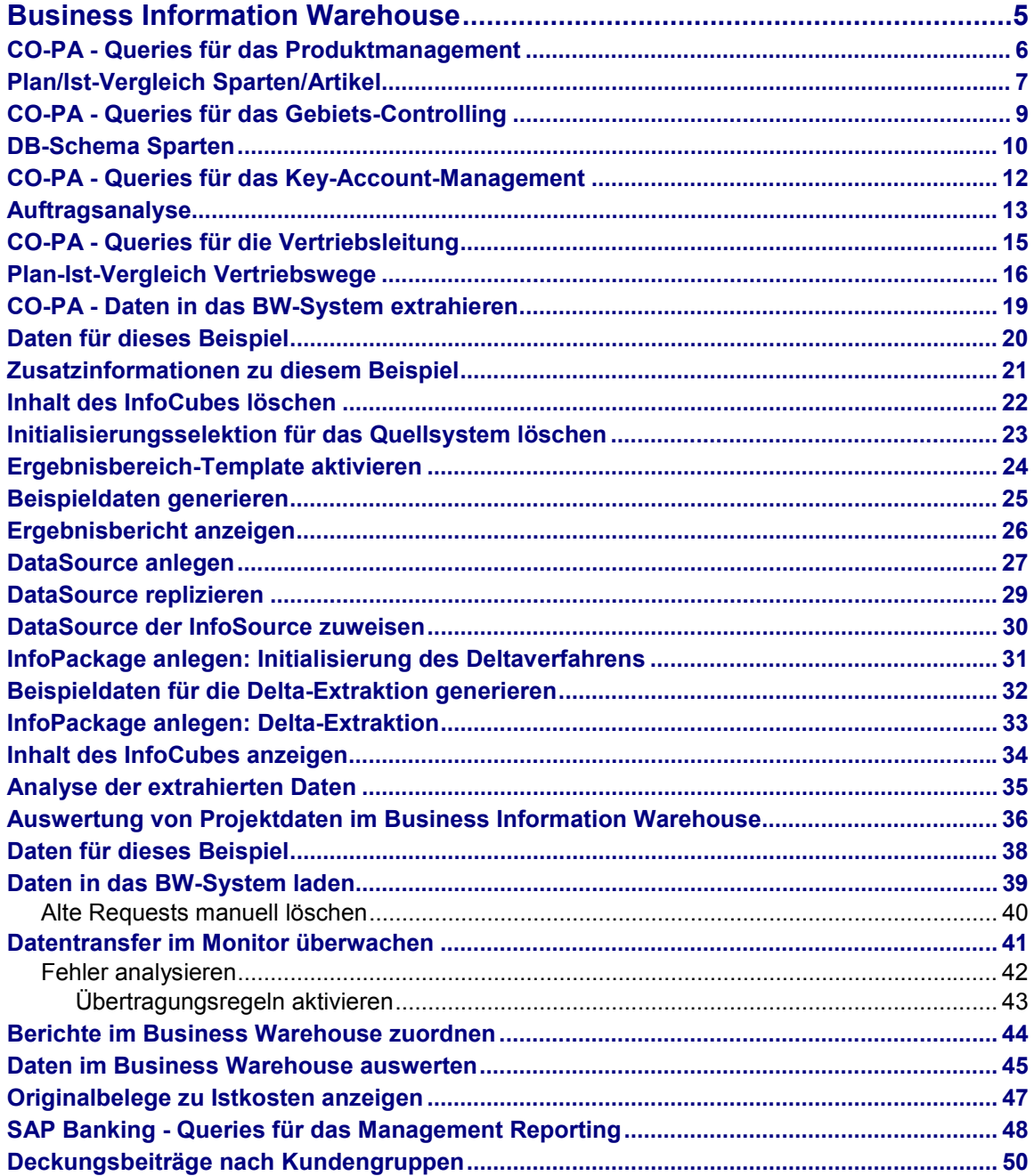

#### **Business Information Warehouse**

## <span id="page-4-0"></span>**Business Information Warehouse**

#### **Ergebnis- und Marktsegmentrechnung**

Queries für das Produktmanagement [Seite [6\]](#page-5-0) Queries für das Gebiets-Controlling [Seite [9\]](#page-8-0) Queries für das Key-Account-Management [Seite [12\]](#page-11-0) Queries für die Vertriebsleitung [Seite [15\]](#page-14-0) Daten in das BW-System extrahieren [Seite [19\]](#page-18-0)

### **Projektdaten**

Auswertung von Projektdaten im Business Information Warehouse [Seite [36\]](#page-35-0)

#### **Industrie Lösungen**

SAP Banking - Queries für das Management Reporting [Seite [48\]](#page-47-0)

#### **CO-PA - Queries für das Produktmanagement**

## <span id="page-5-0"></span>**CO-PA - Queries für das Produktmanagement**

### **Einsatzmöglichkeiten**

Als Produktmanager sind Sie für einzelne Produkte oder Produktgruppen verantwortlich. Sie benötigen Informationen mit dem Fokus auf Ihre Produkte bzw. Produktgruppen. Folgende Fragestellungen kommen auf:

- Analyse der Erfolgsbeiträge der Produkte/Produktgruppen
- Analyse der Entwicklung der Produkte/Produktgruppen im Zeitablauf
- Analyse von bestehenden und neuen Produkten, um über Einstellung/Neuaufnahme in das Sortiment zu entscheiden
- Analyse der Wettbewerbssituation
- Analyse der Produkte im Markt

Folgende Queries wurden für Sie zur Entscheidungsunterstützung erstellt. Für alle Queries wurde ein Filter für die Verkaufsorganisation 1000 gesetzt. Exemplarisch wird eine der nachfolgenden Queries detailliert betrachtet.

- Plan/Ist-Vergleich Sparten/Artikel [Seite [7\]](#page-6-0): Der kurzfristige Erfolg wird anhand des Deckungsbeitragsschemas pro Sparte dargestellt. Pro Sparte werden Plan-, Istwerte sowie absolute und prozentuale Abweichungen aufgezeigt. Die Darstellung der Query kann noch um einen Aufriss des Merkmals Material erweitert werden
- Strategische Geschäftseinheiten: Die Query beinhaltet als Grundlage strategischer Entscheidungen den kurzfristigen Periodenerfolg einer Verkaufsorganisation. Das Deckungsbeitragsschema ist nach Sparten und deren strategischen Geschäftseinheit aufgerissen. Die Darstellung der Query kann noch um einen Aufriss der Merkmale Vertriebsweg, Material und/oder Kunde erweitert werden.

#### **Plan/Ist-Vergleich Sparten/Artikel**

## <span id="page-6-0"></span>**Plan/Ist-Vergleich Sparten/Artikel**

#### **Verwendung**

Sie wollen den kurzfristigen Erfolg Ihrer Sparten analysieren. In der Query *Pan/Ist-Vergleich Sparten/Artikel* wird der kurzfristige Erfolg nach Sparten dargestellt. Sie richten Ihren Fokus auf eine bestimmte Sparte und verändern die Query dahingehend, dass pro Produkt das Deckungsbeitragsschema aufgerissen wird.

#### **Voraussetzungen**

Ihr Benutzer muss der Rolle Z\_IDES\_SCENARIOS zugeordnet sein.

Wenn Sie die Query als Web-Report für den Workplace aufrufen möchten, müssen

- eine RFC-Verbindung zwischen dem Workplace- und dem BW-Server bestehen und
- die Rollen aus dem BW-System ins Workplace-System übertragen worden sein.

Im Workplace ist ein Arbeiten mit der rechten Maustaste nicht möglich. Die Navigation in der Tabelle erfolgt über die <sup>D</sup> Buttons und über den Navigationsblock. Die nachfolgende Vorgehensweise beschreibt das Arbeiten mit dem SAP Business Explorer Browser.

#### **Vorgehensweise**

- 1. Starten Sie die Anwendung SAP Business Explorer Browser auf Ihrem PC und melden Sie sich am System an.
- 2. Wählen Sie unter *Favoriten und Rollen* die Rolle *(IDES) Controlling* aus.
- 3. Klicken Sie mit der rechten Maustaste unter *Ergebnisrechnung* die Arbeitsmappe *(IDES) Plan/Ist Vergleich Sparten/Artikel* an und wählen Sie *Öffnen.*

Bevor Sie den Aufbau der Query verändern können, müssen Sie die Query auffrischen.

- 4. Wählen Sie **1.**
- 5. Nehmen Sie im Dialogfenster folgende Eingaben vor:

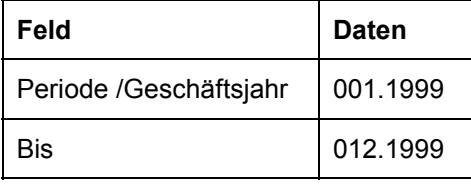

Falls das Dialogfenster nicht erscheint, klicken Sie mit der rechten Maustaste auf ein beliebiges Feld innerhalb der Tabelle und wählen *Eigenschaften*. In der Registerkarte *Interaktion* demarkieren Sie *Variablenwerte speichern und wiederverwenden*. Wählen Sie *OK*. Wählen Sie erneut .

#### **Plan/Ist-Vergleich Sparten/Artikel**

6. Wählen Sie  $\mathbb{G}$ .

Die Query wird entsprechend Ihrer Selektion aufgebaut.

- 7. Um die Query auf die Sparte *High Tech* zu beschränken, klicken Sie mit der rechten Maustaste auf das Navigationsfeld Sparte und wählen *Filterwert aussuchen*.
- 8. Markieren Sie die Sparte *High Tech*.
- 9. Um den Wert in das rechte Fenster zu übernehmen, wählen Sie . Wählen Sie anschließend *OK*.
- 10. Sie können sich zu der ausgewählten Sparte die dazugehörigen Materialien anzeigen lassen, indem Sie mit der rechten Maustaste auf die *Sparte High Tech* klicken und *Hinzufügen*  $A$ *ufriss nach → Material* wählen.

Die Darstellung erfolgt nun zusätzlich nach Materialien.

11. Damit die Deckungsbeitragsrechnung pro Material dargestellt wird, drücken Sie mit der rechten Maustaste auf ein Feld der Spalte *Deckungsbeiträge* (z.B. Erlös) und wählen Sie *Austausch Deckungsbeitragsschema mit* - *Material*.

Die Bezeichnungen der Materialien können Sie ausblenden.

12. Klicken Sie mit der rechten Maustaste auf ein Feld der Tabelle und wählen Sie *Alle*  $$ 

In der Query sind einige Felder mit "0" belegt. Diese Nullen können ausgeblendet werden.

13. Klicken Sie mit der rechten Maustaste auf ein Feld der Tabelle und wählen Sie *Alle Merkmale* - *Nullen unterdrücken*.

Die Query hat in dieser Darstellung rechts und unten ein Gesamtergebnis.

14. Um ein Gesamtergebnis zu unterdrücken, klicken Sie mit der rechten Maustaste auf ein Feld der Tabelle und wählen Sie Alle Merkmale → Summenzeilen unterdrücken → bedingt.

Das Gesamtergebnis am rechten Rand der Tabelle wird nicht mehr angezeigt.

15. Um zur Ausgangsquery zurückzukommen drücken Sie mit der rechten Maustaste auf ein Feld der Tabelle und wählen *Zurück zum Anfang.*

Mit Z*urück* können Sie jeweils den letzten Schritt rückgängig machen.

**CO-PA - Queries für das Gebiets-Controlling**

## <span id="page-8-0"></span>**CO-PA - Queries für das Gebiets-Controlling**

### **Einsatzmöglichkeiten**

Als Mitarbeiter im Controlling, der für bestimmte Regionen zuständig ist, sind Sie für die Ihnen untergeordneten Organisationseinheiten und deren Erfolgsbeiträge bzw. Zielerreichungsgrade verantwortlich.

Aus Ihrem Arbeitsgebiet ergeben sich folgende Fragestellungen:

- Analyse des Auftragseingangs
- Analyse der Erfolgsbeiträge der zugeordneten Organisationseinheiten

Folgende Queries wurden für Sie zur Entscheidungsunterstützung erstellt. Für alle Queries wurde ein Filter für die Verkaufsorganisation 1000 gesetzt. Exemplarisch wird eine der nachfolgenden Queries betrachtet.

DB-Schema Sparten [Seite [10\]](#page-9-0):

Der kurzfristige Erfolg wird anhand des Deckungsbeitragsschemas pro Sparte dargestellt. Die Darstellung der Query kann um einen Aufriß der Merkmale Land, Region und Kunde erweitert werden.

- Plan-Ist-Vergleich Erlös: Plan-, Isterlös und Abweichungen werden nach Sparte und Warengruppe gegliedert dargestellt. Die Darstellung der Query kann noch um einen Aufriß der Merkmale Werk und Material erweitert werden.
- Vertriebsmitarbeiter Quartalsvergleich: Für jeden Vertriebsmitarbeiter werden pro Kunde und Quartal die Kennzahlen Absatzmenge, Erlös und Deckungsbeitrag I aufgelistet. Die Darstellung der Query kann um einen Aufriß der Merkmale Branche und Warengruppe erweitert werden.

**DB-Schema Sparten**

## <span id="page-9-0"></span>**DB-Schema Sparten**

#### **Verwendung**

Als Entscheidungsunterstützung für Ihre Tätigkeit benötigen Sie eine Auswertung des Deckungsbeitragsschemas unterteilt nach Sparten. Da Sie im speziellen für den Bereich Süddeutschland zuständig sind, interessieren Sie sich hauptsächlich für die Regionen Baden-Württemberg und Bayern. Im folgenden wird aufgezeigt, wie Sie die Query nach diesen Kriterien verändern können.

#### **Voraussetzungen**

Das SAP BW Frontend mit dem dazu gehörenden SAP GUI muß auf Ihrem Rechner installiert sein. Ihr Benutzer muß der Rolle Z\_IDES\_SCENARIOS zugeordnet sein.

Wenn Sie die Query als Web-Report für den Workplace aufrufen möchten, müssen

- eine RFC-Verbindung zwischen dem Workplace- und dem BW-Server bestehen und
- die Rollen aus dem BW-System ins Workplace-System übertragen worden sein.

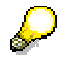

Im Workplace ist ein Arbeiten mit der rechten Maustaste nicht möglich. Die Navigation in der Tabelle erfolgt über die Buttons und über den Navigationsblock. Die nachfolgende Vorgehensweise beschreibt das Arbeiten mit dem SAP Business Explorer Browser.

### **Vorgehensweise**

- 1. Starten Sie die Anwendung SAP Business Explorer Browser auf Ihrem PC und melden Sie sich am System an.
- 2. Wählen Sie unter *Favoriten und Rollen* die Rolle *(IDES) Controlling* aus.
- 3. Klicken Sie mit der rechten Maustaste unter *Ergebnisrechnung* die Arbeitsmappe *(IDES) DB-Schema Sparten* an und wählen Sie *Öffnen.*

Bevor Sie den Aufbau der Query verändern können, müssen Sie die Query auffrischen.

- 4. Wählen Sie  $\blacksquare$
- 5. Nehmen Sie im Dialogfenster folgende Eingaben vor:

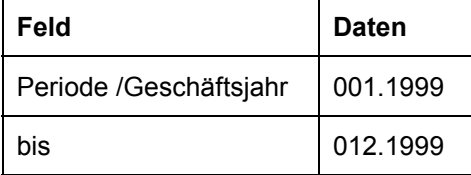

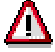

Falls das Dialogfenster nicht erscheint, klicken Sie mit der rechten Maustaste auf ein beliebiges Feld innerhalb der Tabelle und wählen *Eigenschaften*. In der

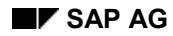

#### **DB-Schema Sparten**

Registerkarte *Interaktion* demarkieren Sie *Variablenwerte speichern und wiederverwenden*. Wählen Sie *OK*. Wählen Sie erneut .

6. Wählen Sie  $\mathbb{G}$ .

Die Query wird entsprechend Ihrer Selektion aufgebaut. Sie sehen in der Erstansicht das Deckungsbeitragsschema unterteilt nach Sparten.

Das Deckungsbeitragsschema soll nach den Regionen aufgerissen werden.

- 7. Klicken Sie mit der rechten Maustaste auf ein Feld der Zeile *Sparte* (z.B. Pumpen) und wählen Sie *Austauschen Sparte mit Region*.
- 8. Klicken Sie mit der rechten Maustaste auf das Feld *Region* im Navigationsblock und wählen *Filterwert aussuchen*.
- 9. Markieren Sie die beiden Bundesländer *Baden-Württemberg* und *Bayern,* in dem Sie die Strg-Taste gedrückt halten.
- 10. Um die Werte in das rechte Fenster zu übernehmen, wählen Sie . Wählen Sie anschließend *OK*.
- 11. Um zu den Regionen die Sparten anzeigen zu lassen, klicken Sie mit der rechten Maustaste auf ein Feld der Zeile *Region* (z.B. Bayern) und wählen *Hinzufügen Aufriß nach* - *Sparte*.

Die Kunden sollen nun ebenfalls angezeigt werden.

12. Klicken Sie mit der rechten Maustaste auf ein Feld der Zeile *Sparte* und wählen *Hinzufügen Aufriß nach* - *Kunde*.

Die Schlüsselbezeichnung der Merkmale können Sie ausblenden.

- 13. Klicken Sie mit der rechten Maustaste auf ein Feld der Tabelle und wählen Sie *Alle Merkmale* - *Darstellen als* - *Bezeichnung.*
- 14. Um die Währungsdarstellung zu ändern, klicken Sie mit der rechten Maustaste auf ein Feld der Tabelle und wählen Sie *Währungsumrechnung* - *nach Zielwährung*.
- 15. Nehmen Sie folgende Eingaben vor:

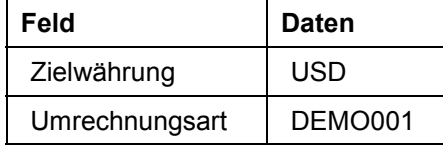

16. Wählen Sie  $\mathbb{D}$ .

17. Um zur Ausgangsquery zurückzugelangen, klicken Sie mit der rechten Maustaste auf ein Feld der Tabelle und wählen Z*urück zum Anfang*.

Mit Z*urück* können Sie jeweils den letzten Schritt rückgängig machen.

#### **CO-PA - Queries für das Key-Account-Management**

## <span id="page-11-0"></span>**CO-PA - Queries für das Key-Account-Management**

#### **Einsatzmöglichkeiten**

Als Key-Account-Manager/in benötigen Sie Informationen auf der Ebene Ihrer Keykunden. Sie können über ein eigenes Rabattbudget verfügen und können Rabatte vergeben. Sie benötigen daher eine detaillierte Darstellung der Erlösschmälerungen. Außerdem lassen sich folgende Entscheidungssituationen bzw. Fragestellungen differenzieren:

- Analyse des Auftragseinganges
- Ermittlung und Analyse von Kundenpotentialen
- Analyse der Erfolgsbeiträge einzelner Keykunden
- Analyse des Zielerreichungsgrades
- Analyse der Absätze bei einzelnen Kunden, um über eine Verstärkung des Verkaufsdrucks (evtl. durch die Vergabe von zusätzlichen Rabatten) entscheiden zu können
- Entwicklung der Kunden bzw. Kundengruppen im Zeitablauf

Folgende Queries wurden für Sie zur Entscheidungsunterstützung erstellt. Für alle Queries wurde ein Filter für die Verkaufsorganisation 1000 gesetzt. Exemplarisch wird eine der nachfolgenden Queries detailliert betrachtet.

 Auftragsanalyse [Seite [13\]](#page-12-0): Für jeden Vertriebsbeauftragten werden Auftragseingänge, Fakturen und offene Aufträge dargestellt. Die Darstellung der Query kann noch um einen Aufriß der Merkmale Kunde und Region erweitert werden.

#### Strategische Geschäftseinheiten: Die Query beinhaltet den kurzfristigen Periodenerfolg einer Verkaufsorganisation. Das Deckungsbeitragsschema ist nach strategischen Geschäftseinheiten und zugehörigen Sparten aufgerissen. Die Darstellung der Query kann um einen Aufriß der Merkmale Vertriebsweg, Material und Kunde erweitert werden.

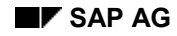

#### **Auftragsanalyse**

## <span id="page-12-0"></span>**Auftragsanalyse**

### **Verwendung**

Sie sehen in der Analyse, welches Auftragsvolumen für jeden Vertriebsbeauftragten in der Verkaufsorganisation 1000 eingegangen ist und welche Beträge davon bereits fakturiert wurden. Um detailliertere Informationen zu erhalten, möchten Sie in der Query navigieren. Im folgenden wird aufgezeigt, wie Sie die Query nach unterschiedlichen Kriterien verändern können.

#### **Voraussetzungen**

Das SAP BW Frontend mit dem dazu gehörenden SAP GUI muß auf Ihrem Rechner installiert sein. Ihr Benutzer muß der Rolle Z IDES\_SCENARIOS zugeordnet sein.

Wenn Sie die Query als Web-Report für den Workplace aufrufen möchten, müssen

- eine RFC-Verbindung zwischen dem Workplace- und dem BW-Server bestehen und
- die Rollen aus dem BW-System ins Workplace-System übertragen worden sein.

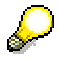

Im Workplace ist ein Arbeiten mit der rechten Maustaste nicht möglich. Die Navigation in der Tabelle erfolgt über die Buttons und über den Navigationsblock. Die nachfolgende Vorgehensweise beschreibt das Arbeiten mit dem SAP Business Explorer Browser.

#### **Vorgehensweise**

- 1. Starten Sie die Anwendung SAP Business Explorer Browser auf Ihrem PC und melden Sie sich am System an.
- 2. Wählen Sie unter *Favoriten und Rollen* die Rolle *(IDES) Controlling* aus.
- 3. Klicken Sie mit der rechten Maustaste unter *Ergebnisrechnung* die Arbeitsmappe *(IDES) Auftragsanalyse* an und wählen Sie *Öffnen.*

Bevor Sie den Aufbau der Query verändern können, müssen Sie die Query auffrischen.

- 4. Wählen Sie **al.**
- 5. Nehmen Sie im Dialogfenster folgende Eingaben vor:

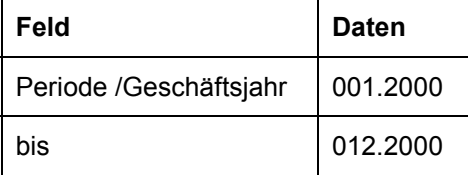

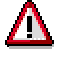

Falls das Dialogfenster nicht erscheint, klicken Sie mit der rechten Maustaste auf ein beliebiges Feld innerhalb der Tabelle und wählen *Eigenschaften*. In der Registerkarte *Interaktion* demarkieren Sie *Variablenwerte speichern und wiederverwenden*. Wählen Sie *OK*. Wählen Sie erneut .

#### **Auftragsanalyse**

6. Wählen Sie  $\mathbb{G}$ .

Die Query wird entsprechend Ihrer Selektion aufgebaut. Sie sehen in der Erstansicht eine Übersicht der Vertriebsbeauftragten, die ihnen zugeordneten Auftragseingänge, Fakturen sowie die offenen Aufträge.

Sie möchten die Darstellung der Query dahingehend ändern, daß anstatt des Merkmals Vertriebsbeauftragter eine Übersicht nach Regionen erfolgt.

7. Klicken Sie mit der rechten Maustaste auf ein Feld der Spalte *Vert.beauftragter* (z.B. Claus Thomas) und wählen Austausch Vert.beauftragter mit → Region.

Die Darstellung nach Regionen kann durch den Aufriß nach Kunden für Sie als Key-Account-Manager noch aussagekräftiger werden.

8. Klicken Sie mit der rechten Maustaste auf ein Feld der Spalte *Region* und wählen Sie *Hinzufügen Aufriß nach* - *Kunde*.

Sie möchten außerdem die Schlüsselbezeichnungen der Regionen und der Kunden ausblenden.

9. Klicken Sie mit der rechten Maustaste auf ein Feld der Tabelle und wählen Sie *Alle*  $Merkmale → Darstellen als → Bezeichnung.$ 

Die Ergebniszeilen einiger Regionen basieren nun lediglich auf einem Einzelwert, sind somit redundant.

10. Um diese Ergebniszeilen auszublenden, klicken Sie mit der rechten Maustaste auf ein Feld der Spalte *Kunde* und wählen Sie *Kunde* - *Summenzeilen unterdrücken* - *bedingt.*

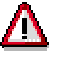

Beachten Sie jedoch, daß die Einzelwerte nun nicht mehr farbig unterlegt sind.

Abschließend möchten Sie die Regionen nach der Höhe des Auftragseingangs sortieren.

- 11. Klicken Sie mit der rechten Maustaste auf ein Feld der Spalte *Auftragseingang* und wählen Sie *Sortieren absteigend Auftragseingang*.
- 12. Um zur Ausgangsquery zurückzugelangen, klicken Sie mit der rechten Maustaste auf ein Feld der Tabelle und wählen Z*urück zum Anfang.*

Mit Z*urück* können Sie jeweils den letzten Schritt rückgängig machen.

#### **CO-PA - Queries für die Vertriebsleitung**

## <span id="page-14-0"></span>**CO-PA - Queries für die Vertriebsleitung**

### **Einsatzmöglichkeiten**

Als Vertriebsleiter/in tragen Sie innerhalb eines Unternehmens die Gesamtverantwortung für den Bereich Vertrieb. Für die von Ihnen zu treffenden Entscheidungen benötigen Sie Informationen für die gesamte Ihnen unterstehende Vertriebsstruktur. Die Informationen sollten daher auf hoher Ebene aggregiert sein.

Typische Entscheidungssituationen bzw. Fragestellungen, die mit Hilfe von Daten aus der Ergebnis- und Marktsegmentrechnung beantwortet werden können, sind:

- Analyse von bestehenden und neuen Produkten, um über Einstellung/Neuaufnahme in das Sortiment zu entscheiden
- Analyse der Wettbewerbssituation
- Analyse der Erfolgsbeiträge einzelner Marktsegmente
- Analyse des Zielerreichungsgrades einzelner Marktsegmente
- Analyse des Periodenerfolges einzelner Marktsegmente
- Analyse des Auftragseinganges

Zur Entscheidungsunterstützung wurden für Sie nachfolgende Queries erstellt. Für alle Queries wurde ein Filter für die Verkaufsorganisation 1000 gesetzt. Exemplarisch wird eine der nachfolgenden Queries detailliert betrachtet.

Plan-Ist-Vergleich Vertriebswege [Seite [16\]](#page-15-0):

Der kurzfristige Erfolg wird anhand des Deckungsbeitragsschemas pro Vertriebsweg dargestellt. Pro Vertriebsweg werden Plan- und Istwerte, sowie die absolute und prozentuale Abweichung aufgezeigt. Die Darstellung der Query kann um einen Aufriß der Merkmale Material und Sparte erweitert werden.

Plan-Ist-Vergleich Erlös:

Planerlös, Isterlös und Abweichungen werden nach Sparte und Warengruppe gegliedert dargestellt. Die Darstellung der Query kann noch um einen Aufriß der Merkmale Werk und Material erweitert werden.

Strategische Geschäftseinheiten:

Die Query beinhaltet als Grundlage strategischer Entscheidungen den kurzfristigen Periodenerfolg einer Verkaufsorganisation. Das Deckungsbeitragsschema ist nach strategischen Geschäftseinheiten und zugehörigen Sparten dargestellt. Die Ansicht der Query kann um einen Aufriß der Merkmale Vertriebsweg, Material und Kunde erweitert werden.

DB-Schema Sparten:

Der kurzfristige Erfolg wird anhand des Deckungsbeitragsschemas pro Sparte dargestellt. Die Darstellung der Query kann um einen Aufriß der Merkmale Land, Region und Kunde erweitert werden.

#### **Plan-Ist-Vergleich Vertriebswege**

## <span id="page-15-0"></span>**Plan-Ist-Vergleich Vertriebswege**

#### **Verwendung**

Um eine strategische Entscheidung treffen zu können, benötigen Sie für die Verkaufsorganisation 1000 den kurzfristigen Erfolg anhand des Deckungsbeitragsschemas pro Vertriebsweg. Um detailliertere Informationen zu erhalten, möchten Sie in der Query navigieren. Im folgenden wird aufgezeigt, wie Sie die Query nach unterschiedlichen Kriterien verändern können.

#### **Voraussetzungen**

Das SAP BW Frontend mit dem dazu gehörenden SAP GUI muß auf Ihrem Rechner installiert sein. Ihr Benutzer muß der Rolle Z\_IDES\_SCENARIOS zugeordnet sein.

Wenn Sie die Query als Web-Report für den Workplace aufrufen möchten, müssen

- eine RFC-Verbindung zwischen dem Workplace- und dem BW-Server bestehen und
- die Rollen aus dem BW-System ins Workplace-System übertragen worden sein.

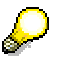

Im Workplace ist ein Arbeiten mit der rechten Maustaste nicht möglich. Die Navigation in der Tabelle erfolgt über die **Buttons und über den Navigationsblock**. Die nachfolgende Vorgehensweise beschreibt das Arbeiten mit dem SAP Business Explorer Browser.

### **Vorgehensweise**

- 1. Starten Sie die Anwendung SAP Business Explorer Browser auf Ihrem PC und melden Sie sich am System an.
- 2. Wählen Sie unter *Favoriten und Rollen* die Rolle *IDES: Leiter Controlling* aus.
- 3. Klicken Sie mit der rechten Maustaste unter *Ergebnisrechnung* die Arbeitsmappe *(IDES) Plan-Ist-Vergleich Vertriebswege* an und wählen Sie *Öffnen.*

Bevor Sie den Aufbau der Query verändern können, müssen Sie die Query auffrischen.

- 4. Wählen Sie **al**
- 5. Nehmen Sie im Dialogfenster folgende Eingabe vor:

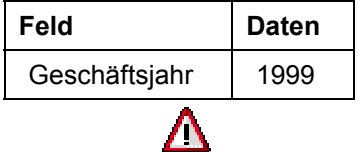

Falls das Dialogfenster nicht erscheint, klicken Sie mit der rechten Maustaste auf ein beliebiges Feld innerhalb der Tabelle und wählen *Eigenschaften*. In der Registerkarte *Interaktion* demarkieren Sie *Variablenwerte speichern und wiederverwenden*. Wählen Sie *OK*. Wählen Sie erneut .

6. Wählen Sie  $\mathbb{G}$ .

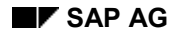

#### **Plan-Ist-Vergleich Vertriebswege**

Die Query wird entsprechend Ihrer Selektion aufgebaut. In der Erstansicht sehen Sie senkrecht aufgerissen das Deckungsbeitragsschema und in der Waagrechten die Ausprägung des Merkmals Vertriebsweg untergliedert nach Plan, Ist und Abweichung.

Sie möchten das Deckungsbeitragsschema nicht in der Senkrechten, sondern in der Waagerechten aufgerissen haben.

7. Klicken Sie mit der rechten Maustaste auf ein Feld der Spalte *Deckungsbeitragsschema* (z.B. Deckungsbeitrag *I*) und wählen Sie Austauschen Deckungsbeitragsschema *II mit → Kennzahlen*.

Das Deckungsbeitragsschema soll nun spaltenweise nach dem Vertriebsweg aufgerissen werden.

- 8. Klicken Sie mit der rechten Maustaste auf ein Feld der Zeile *Vertriebsweg* (z.B. *Endkundenverkauf*) und wählen Sie *Austauschen Vertriebsweg mit* - *Deckungsbeitragsschema II*.
- 9. Um sich alle Ausprägungen des Merkmals Sparte anzeigen zu lassen, klicken Sie mit der rechten Maustaste auf das Feld *Sparte* im Navigationsblock und wählen *Aufreißen* → *Senkrecht*.

Die Spalten Kennzahlen und Sparte sollen nun in umgekehrter Spaltenreihenfolge zu sehen sein.

10. Um die beiden Spalten auszutauschen, klicken Sie mit der rechten Maustaste auf ein Feld der Spalte *Kennzahlen* (z.B. *Plan*) und wählen Sie *Austauschen Kennzahl mit* - *Sparte*.

Die Darstellung der Query soll nun um das Merkmal Material ergänzt werden.

11. Um die Spalte mit den Materialien an der richtigen Stelle hinzuzufügen, klicken Sie mit der rechten Maustaste auf ein Feld der Spalte *Sparte* (z.B. *01*) und wählen Sie *Hinzufügen Aufriß nach* - *Material.* 

Sie haben nun folgende Spaltenreihenfolge: Sparte, Material, Kennzahlen.

Sie interessieren sich lediglich für die Materialien M-05 bis M-14 und möchten die Sicht dementsprechend einschränken.

12. Klicken Sie mit der rechten Maustaste auf das Feld *Material* im Navigationsblock und wählen *Filterwert aussuchen.*

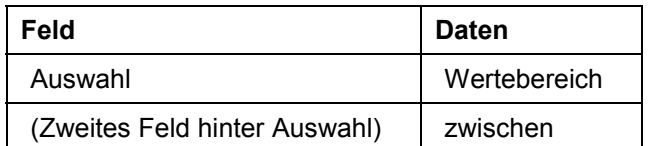

- 13. Im Bild *Auswahl für Material* geben Sie folgende Daten ein:
- 14. Um sich den technischen Namen der Materialien anzeigen zu lassen, klicken Sie mit der rechten Maustaste auf einen Wert im linken Fenster und wählen Sie *Technische Namen*.
- 15. Um die Sortierung nach den technischen Namen durchzuführen, wählen Sie den Spaltentitel *Technischer Name*.
- 16. Markieren Sie das Material *M-05*, navigieren Sie zum Material *M-14*, halten Sie die Umschalt-Taste gedrückt und markieren Sie das Material *M-14.*

Der ganze Bereich zwischen M-05 und M-14 ist jetzt markiert.

#### **Plan-Ist-Vergleich Vertriebswege**

17. Wählen Sie , um die Werte in das rechte Fenster zu übernehmen und wählen Sie anschließend *OK*.

Das Deckungsbeitragsschema II wird nun für die Sparte High Tech für die Materialien M-05 bis M-14 angezeigt.

- 18. Um die technischen Namen auszublenden, klicken Sie mit der rechten Maustaste auf ein beliebiges Feld innerhalb der Tabelle und wählen Alle Merkmale → Darstellen als → *Bezeichnung.*
- 19. Um die doppelte Summenzeile am unteren Ende zu unterdrücken, klicken Sie mit der rechten Maustaste auf ein Feld der Tabelle und wählen *Alle Merkmale* - *Summenzeilen unterdrücken* - *bedingt.*

Aufgrund der Tabellenlänge ist es ratsam, die Summenzeile am Anfang der Query anzeigen zu lassen.

- 20. Klicken Sie mit der rechten Maustaste auf ein beliebiges Feld innerhalb der Tabelle und wählen Alle Merkmale → Position Summenzeilen → Summenzeilen oben/links.
- 21. Um zur Ausgangsquery zurückzukehren, klicken Sie mit der rechten Maustaste auf ein Feld der Tabelle und wählen *Zurück zum Anfang*.

**CO-PA - Daten in das BW-System extrahieren**

## <span id="page-18-0"></span>**CO-PA - Daten in das BW-System extrahieren**

### **Einsatzmöglichkeiten**

In diesem Prozeß wird dargestellt, welche Schritte und Einstellungen in den Komponenten Financials (FI) und Business Information Warehouse (BW) vorgenommen werden müssen, um Daten aus der Ergebnis- und Marktsegmentrechung (CO-PA) ins BW zu extrahieren und mittels BW Frontend zu analysieren.

### **Voraussetzung**

Dieser Prozeß kann erst ab dem Release BW 2.1C durchgeführt werden.

Das Ergebnisbereich-Template S GO existiert in ihrem R/3 System (ab Release 4.6C).

Wenn Sie den Prozeß in einem IDES BW System nachvollziehen wollen, müssen Sie, falls bereits vorhanden, den Inhalt des InfoCubes sowie die Inititialisierungsselektion für das Quellsystem löschen.

Weitere Informationen über diesen Prozeß finden Sie unter Li Seite [21\]](#page-20-0).

### **Ablauf**

Die Daten zu diesem Prozeß finden Sie unter **[2]** [Seite [20\]](#page-19-0).

- 1. Inhalt des InfoCubes löschen [Seite [22\]](#page-21-0)
- 2. Initialisierungsselektion für das Quellsystem löschen [Seite [23\]](#page-22-0)
- 3. Aktivieren des Ergebnisbereich-Templates [Seite [24\]](#page-23-0)
- 4. Beispieldaten generieren [Seite [25\]](#page-24-0)
- 5. Ergebnisbericht anzeigen [Seite [26\]](#page-25-0)
- 6. DataSource anlegen [Seite [27\]](#page-26-0)
- 7. DataSource replizieren [Seite [29\]](#page-28-0)
- 8. Zuweisung der DataSource zur InfoSource [Seite [30\]](#page-29-0)
- 9. InfoPackage anlegen: Initialisierung des Deltaverfahrens [Seite [31\]](#page-30-0)
- 10. Beispieldaten für die Delta-Extraktion generieren [Seite [32\]](#page-31-0)
- 11. InfoPackage anlegen: Delta-Extraktion [Seite [33\]](#page-32-0)
- 12. Inhalt des InfoCubes anzeigen [Seite [34\]](#page-33-0)
- 13. Analyse der extrahierten Daten [Seite [35\]](#page-34-0)

#### **Daten für dieses Beispiel**

## <span id="page-19-0"></span>**Daten für dieses Beispiel**

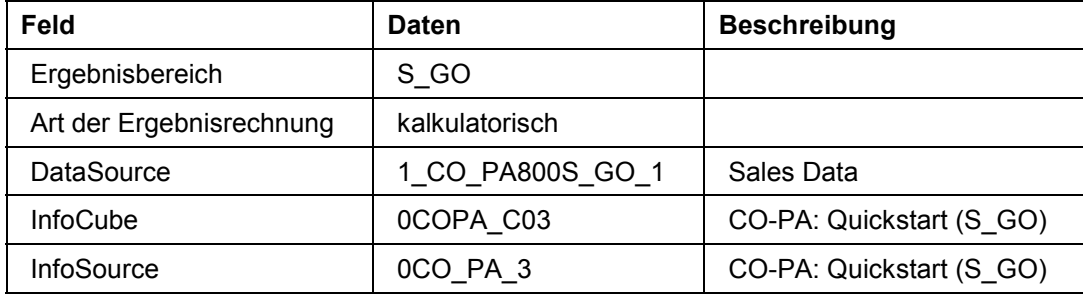

**Zusatzinformationen zu diesem Beispiel**

## <span id="page-20-0"></span>**Zusatzinformationen zu diesem Beispiel**

Dieser Prozeß ist so aufgebaut, daß alle Objekte im IDES System bereits angelegt sind.

Sie haben somit die Möglichkeit das Szenario Schritt für Schritt nachzuvollziehen oder es in Ihrem System selbst einzurichten.

**Inhalt des InfoCubes löschen**

## <span id="page-21-0"></span>**Inhalt des InfoCubes löschen**

### **Verwendung**

Sie löschen die Daten des InfoCubes 0COPA\_C03. Dadurch ist gewährleistet, daß nur Ihre Daten im InfoCube vorhanden sind.

#### **Voraussetzungen**

Sie befinden sich in Ihrem Business Information Warehouse System.

### **Vorgehensweise**

1. Rufen Sie die Transaktion folgendermaßen auf:

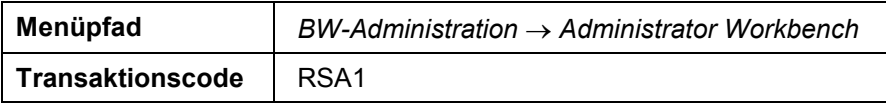

Sie gelangen auf das Bild *Administrator Workbench: Modellierung.*

Der Bildschirm ist zweigeteilt, im linken Bildbereich befindet sich die Navigationsstruktur, fortan Strukturbaum genannt.

- 2. Im Strukturbaum *Modellierung* wählen Sie *Datenziele*.
- 3. Im rechten Bildbereich wählen Sie wählen Sie <sup>&</sup> Rechnungswesen  $\rightarrow$  Controlling  $\rightarrow$ *Ergebnisrechnung*.
- 4. Klicken Sie mit der rechten Maustaste auf den InfoCube *CO-PA: Quickstart (S\_GO*) und wählen im Kontextmenü *Daten löschen*.
- 5. Im Dialogfenster *Inhalt löschen* wählen Sie *Ja*.
- 6. Im Dialogfenster *InfoCube/ODS-Inhalt löschen* wählen Sie *Einträge löschen*.

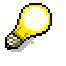

Die InfoCube-Tabellen werden nun gelöscht und neu angelegt. Der InfoCube *CO-PA: Quickstart (S\_GO)* enthält nun keine Datensätze mehr.

7. Verlassen Sie nicht das Bild.

## <span id="page-22-0"></span>**Initialisierungsselektion für das Quellsystem löschen**

### **Verwendung**

Um erneut einen Inititalisierungslauf starten zu können, muß im Quellsystem die Initialisierungsselektion zur DataSource gelöscht werden.

### **Voraussetzungen**

Sie befinden sich in der Administrator Workbench Ihres BW-Systems.

### **Vorgehensweise**

- 1. Im Strukturbaum wählen Sie *InfoSources*.
- 2. Im rechten Bildbereich wählen Sie *infoSources →* <sup>●</sup> Anwendungskomponenten → *Controlling* - *Ergebnisrechnung* - *CO-PA: Quickstart (S\_GO)* - *R/3/IDES*.
- 3. Klicken Sie mit der rechten Maustaste auf *Vertriebsdaten Initialisieren Deltaverfahren* und wählen Sie *Ändern*.
- 4. Im Bild *Scheduler (InfoPackage pflegen)* wählen Sie *Scheduler* - *Initialisierungsselektion für Quellsyst.*
- 5. Im Dialogfenster *Information* wählen Sie gegebenenfalls
- 6. Im Dialogfenster *Initialisierungen zu dieser Source* markieren Sie alle Einträge und wählen  $\overline{\mathbf{S}}$ ie  $\overline{\mathbf{w}}$
- 7. Im Dialogfenster *Löschen von Init-Selektionen* wählen Sie *Ja*.
- 8. Im Dialogfenster *Behandlung älterer Init-Selektionen* wählen Sie ebenfalls *Ja*.
- 9. Wählen Sie  $\mathbb{Z}$ .
- 10. Um in die Administrator Workbench zu gelangen, wählen Sie  $\mathbb{C}$ .

#### **Ergebnisbereich-Template aktivieren**

## <span id="page-23-0"></span>**Ergebnisbereich-Template aktivieren**

### **Verwendung**

In der Ergebnis- und Marktsegment-Rechnung kann immer nur ein Ergebnisbereich aktiv sein. In diesem Beispiel wird der Ergebnisbereich S\_GO aktiviert und verwendet.

#### **Vorgehensweise**

- 1. Melden Sie sich in Ihrem R/3 System an.
- 2. Rufen Sie die Transaktion folgendermaßen auf:

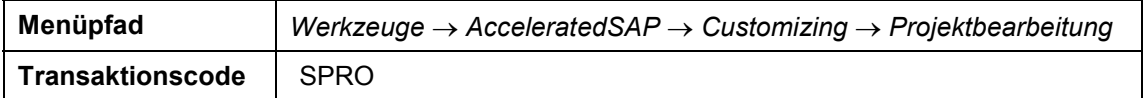

- 3. Wählen Sie *SAP Referenz-IMG*.
- 4. Wählen Sie *R/3 Customizing Einführungsleitfaden* - *Controlling* - *Ergebnis- und*  $M$ arktsegmentrechnung → Strukturen → Ergebnisbereich definieren → *Ergebnisbereichsvorlagen* - vor *SAP-Ergebnisbereich-Template verwenden.*

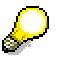

Sie erhalten eine Übersicht über die Ergebnisbereich-Templates. Um sich über den Inhalt (Merkmale, Wertfelder, Ableitungsregeln, Berichte) des Templates zu informieren, wählen Sie  $\bigoplus$ .

Beim ersten Aufrufen eines Ergebnisbereich-Templates wird das Template aktiviert. Danach können Sie die Struktur des Templates anzeigen.

5. Doppelklicken Sie auf das *Template Quickstart S\_GO*.

Sie verzweigen somit in die Detailansicht des Templates.

- 6. Im Dialogfenster *Ergebnisbereich S\_GO anpassen* wählen Sie gegebenenfalls .
- 7. Wählen Sie **□** Customizing → Anschluß SAP BW, dann **□**.

Im rechten Bildbereich erhalten Sie Informationen über die Schritte, die notwendig sind, um Daten aus dem CO-PA in das BW System zu extrahieren.

8. Verlassen Sie nicht das Bild.

#### **Beispieldaten generieren**

## <span id="page-24-0"></span>**Beispieldaten generieren**

### **Verwendung**

Für das Jahr 2001 generieren wir Plan- und Ist-Daten und für das Jahr 2002 Plan-Daten.

Sie können die Daten natürlich auch für andere Jahre generieren.

### **Voraussetzung**

Sie befinden sich in Ihrem R/3 System im Bild *Template Quickstart S\_GO: Detail.*

### **Vorgehensweise**

- 1. Im Bild *Template Quickstart S\_GO: Detail* wählen Sie *Template Quickstart S\_GO Anwendungsbeispiele* - *Anwendungsbeispiele vorbereiten.*
- 2. Doppelklicken Sie auf *Beispieldaten erzeugen*.
- 3. Nehmen Sie im Dialogfenster *Generierung Beispieldaten* folgende Eingaben vor:

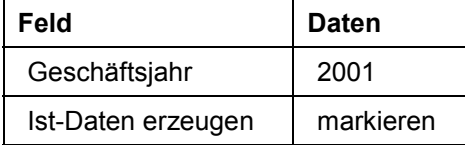

- 4. Wählen Sie  $\mathbf{\nabla}$ .
- 5. Im Dialogfenster wählen Sie  $\mathcal{V}$ .
- 6. Doppelklicken Sie erneut auf *Beispieldaten erzeugen.*
- 7. Nehmen Sie folgende Eingaben vor:

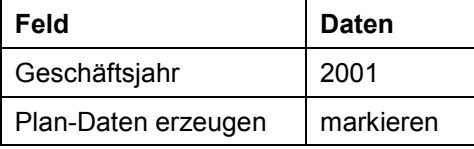

- 8. Wählen Sie ...
- 9. Im Dialogfenster wählen Sie  $\mathcal{V}$ .
- 10. Doppelklicken Sie erneut auf *Beispieldaten erzeugen.*
- 11. Nehmen Sie folgende Eingaben vor:

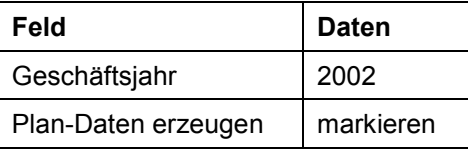

- 12. Im Dialogfenster wählen Sie  $\blacktriangledown$ .
- 13. Verlassen Sie nicht das Bild.

**Ergebnisbericht anzeigen**

## <span id="page-25-0"></span>**Ergebnisbericht anzeigen**

### **Verwendung**

In einem Bericht zeigen Sie sich nun die Datenbasis in der Ergebnisrechnung an.

#### **Voraussetzungen**

Sie befinden sich in Ihrem R/3 System im Bild *Template Quickstart S\_GO: Detail.*

### **Vorgehensweise**

- 1. Im Bild *Template Quickstart S\_GO: Detail* wählen Sie *Template Quickstart S\_GO Anwendungsbeispiele* - *Anwendungsbeispiele ausführen*
- 2. Doppelklicken Sie auf *Ergebnisbericht ausführen*.
- 3. Markieren Sie den Bericht *SGOB04 Entwicklung Kundenumsätze* und wählen Sie  $\bigoplus$ .
- 4. Nehmen Sie folgende Eingaben vor:

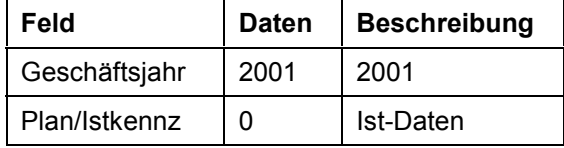

5. Wählen Sie  $\overline{\mathbb{D}}$ .

Sie sehen nun eine Übersicht der Kundengruppen, mit den entsprechenden Umsatzzahlen.

- 6. Wählen Sie C, bis Sie auf den Übersichtsbaum gelangen.
- 7. Im Dialogfenster wählen Sie *Ja*.

#### **DataSource anlegen**

## <span id="page-26-0"></span>**DataSource anlegen**

#### **Verwendung**

In diesem Schritt wird eine DataSource für Bewegungsdaten angelegt bzw. angezeigt. Sie enthält die Datenfelder, die später in das BW extrahiert werden sollen.

#### **Voraussetzungen**

Sie befinden sich in Ihrem R/3 System.

### **Vorgehensweise**

1. Rufen Sie das BW-Customizing im R/3 System folgendermaßen auf:

**Transaktionscode** SBIW

- 2. Im Bild *Einführungsleitfaden anzeigen* wählen Sie *Einstellungen für anwendungsspezifische DataSources* - *Ergebnis- und Marktsegmentrechnung.*
- 3. Wählen Sie vor *DataSource anlegen*.
- 4. Um eine DataSource anzuzeigen, nehmen Sie folgende Eingaben vor:

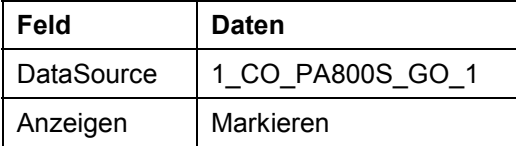

- 5. Wählen Sie  $\mathbb{D}$ .
- 6. Wählen Sie  $\bullet$ .
- 7. Um eine DataSource anzulegen, nehmen Sie folgende Eingaben vor:

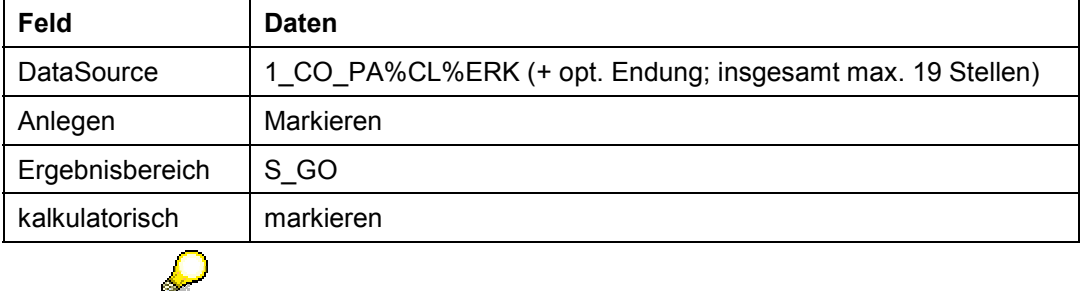

Beachten Sie die Namenskonvention beim Anlegen der DataSource:

Der technische Name einer CO-PA DataSource wird größtenteils automatisch generiert: *1\_CO\_PA%CL%ERK.* Dabei ist *%CL* Platzhalter für den Mandantennamen und *%ERK* für den Ergebnisbereich. Am Ende des vorgegebenen Namens kann zusätzlich noch eine beschreibende Ergänzung (max. fünf Stellen) gehängt werden.

8. Wählen Sie  $\bigoplus$ 

#### **DataSource anlegen**

Sie sehen eine Übersicht der Merkmale und Wertfelder, die in das BW übernommen werden können.

- 9. Um Ihre DataSource zu beschreiben, vergeben Sie einen beliebigen Text (kurz, mittel, lang).
- 10. Übernehmen Sie die Defaulteinstellungen der markierten Merkmale und Wertfelder und wählen Sie **...**
- 11. Falls Sie nach einer Entwicklungsklasse gefragt werden, wählen Sie *ZIDES\_BW* (IDES R/3) oder eine andere von Ihnen gewünschte, dann wählen Sie ...
- 12. Falls Sie nach einem Auftrag gefragt werden, wählen Sie  $\square$ , dann geben Sie eine Kurzbeschreibung an und wählen
- 13. Wählen Sie  $\mathcal{V}$ .
- 14. Im Bild *Auswahl der Selektionsfelder* treffen Sie folgende Eingaben:

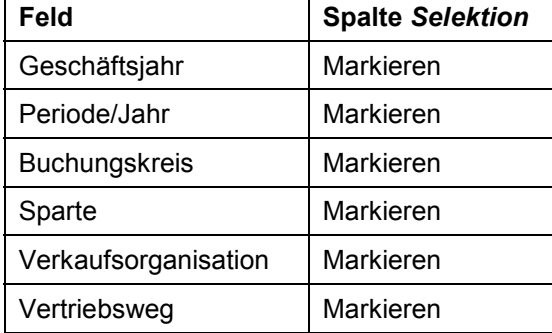

Dadurch definieren Sie die Felder, die Ihnen im Scheduler beim Datenladen zur Selektion der Datenmenge angeboten werden.

- 15. Um die DataSource zu speichern, wählen Sie ...
- 16. Im Dialogfenster *12B Metadatengenerierung* wählen Sie *Nein.*
- 17. Im Dialogfenster wählen Sie  $\mathcal{V}$ .
- 18. Wählen Sie  $\ddot{\mathbf{D}}$ .
- 19. Wählen Sie C, bis Sie auf den Übersichtsbaum gelangen.

**DataSource replizieren**

## <span id="page-28-0"></span>**DataSource replizieren**

#### **Verwendung**

In diesem Schritt wird eine DataSource für Bewegungsdaten ins BW-System repliziert, d.h. es wird im BW System eine Kopie der DataSource des OLTP-Systems erstellt. Sie stellt die Struktur der Felder dar, die ins BW-System geladen werden können.

Die ins BW-System replizierte DataSource wird dort einer InfoSource zugeordnet. Diese gewährleistet die Homogenisierung aller gleichartigen DataSources aus unterschiedlichen Quellsystemen.

#### **Voraussetzungen**

Sie befinden sich in Ihrem BW-System in Ihrer Administrator Workbench.

### **Vorgehensweise**

- 1. Im Bild *Administrator Workbench: Modellierung* wählen Sie im Strukturbaum *Quellsystem*e.
- 2. Klicken Sie im rechten Bildbereich mit der rechten Maustaste auf die Bezeichnung des R/3 Systems, in dem Sie zuvor die DataSource angelegt haben.
- 3. Wählen Sie *DataSource-Übersicht*.

Im rechten Bildbereich wird Ihnen eine Liste aller aus diesem Quellsystem replizierten DataSources, geordnet nach Anwendungskomponenten, angezeigt.

- 4. Öffnen Sie die Struktur *SAP-R/3 CO CO-PA.*
- 5. Klicken Sie mit der rechten Maustaste auf den Eintrag *CO-PA* und wählen Sie *DataSources replizieren*.

Die DataSources der Anwendungskomponente CO-PA des Quellsystem werden nun repliziert. Die von Ihnen angelegte DataSource ist nun ebenfalls in der Übersicht vorhanden.

![](_page_28_Picture_17.jpeg)

Die Ikonen der ersten Spalte nach dem Text der DataSource beschreiben die Zuordnung zu einer InfoSource:

- $\bigcirc$  = Zuordnung DataSource zu InfoSource bereits vorhanden
- $\Theta$  = Zuordnung DataSource zu InfoSource noch nicht vorhanden

Die Ikonen der zweiten Spalte nach dem Text beschreiben die Deltafähigkeit der DataSource:

 $\blacktriangleright$  = Delta möglich, im Quellsystem aktiv

 $\mathbf{\mathcal{X}}$  = Delta möglich, im Quellsystem deaktiv.

- 6. Um die DataSource-Übersicht zu schließen, wählen Sie im rechten Bildbereich **X.**
- 7. Verlassen Sie nicht das Bild.

#### **DataSource der InfoSource zuweisen**

## <span id="page-29-0"></span>**DataSource der InfoSource zuweisen**

#### **Verwendung**

Die neu angelegte DataSource muß einer InfoSource zugewiesen werden, damit der Inhalt der Felder der DataSource den Feldern der InfoSource übergeben werden kann. Optional können sie sich auch eine bereits getroffene Zuordnung ansehen.

#### **Voraussetzungen**

Sie befinden sich in Ihrem BW-System in Ihrer Administrator Workbench.

### **Vorgehensweise**

- 1. Im Bild *Administrator Workbench: Modellierung* wählen Sie im Strukturbaum *InfoSources*.
- 2. In der Struktur *InfoSources* wählen Sie <sup>●</sup>Anwendungskomponenten → <sup>●</sup>Controlling → *Ergebnisrechnung.*
- 3. Klicken Sie mit der rechten Maustaste auf den Eintrag *CO-PA: Quickstart (S\_GO)* und wählen Sie *DataSource zuweisen*.
- 4. Im Dialogfenster *Bewegungsdaten-InfoSource: Quellsystem zuweisen* wählen Sie Ihr R/3 System aus und wählen  $\mathbf{\nabla}$ .
- 5. Im Dialogfenster *Verfügbare DataSources [Ihr Quellsystem]* markieren Sie Ihre DataSource und wählen  $\mathcal{V}$ .
- 6. Im Dialogfenster wählen Sie *Ja.*
- 7. Im Bild InfoSource 0CO\_PA\_3 (Bewegungsdaten) ändern wählen Sie  $\mathbb{R}$ .
- 8. Wählen Sie  $\mathbb{C}$ .
- 9. Verlassen Sie nicht das Bild.

### **Zuordnung anzeigen**

1. Um eine eventuell schon vorhandene Zuordnung anzuzeigen, klicken Sie mit der rechten Maustaste auf Ihr Quellsystem und wählen im Kontextmenü *Übertragungsregeln ändern.*

Sie gelangen auf das Bild InfoSource *0CO\_PA\_3 (Bewegungsdaten ändern).*

![](_page_29_Picture_21.jpeg)

Die InfoSource enthält die Registerkarten *Kommunikationsstruktur* und *Transferstruktur/Übertragungsregeln*. Die Transferstruktur enthält die Felder, die aus dem Quellsystem an das BW System übergeben werden. In der Übertragungsregel werden die Felder der Transferstruktur den InfoObjects der InfoSource zugeordnet. Die InfoObjekts können beim Datenladen jedoch nicht nur über die Felder der Transferstruktur, sondern auch über Routinen oder Konstanten gefüllt werden.

Wenn Sie Änderungen durchgeführt haben, aktivieren Sie die Übertragungsregeln erneut.

2. Wählen Sie  $\mathbb{C}$ 

**InfoPackage anlegen: Initialisierung des Deltaverfahrens**

## <span id="page-30-0"></span>**InfoPackage anlegen: Initialisierung des Deltaverfahrens**

#### **Verwendung**

Um die generierten Daten in das BW System zu laden, muß zu der verwendeten InfoSource ein InfoPackage angelegt werden.

Das Delta-Verfahren bedeutet, daß mit dem ersten Datenladen eine Initialisierung zu dieser DataSource im Quellsystem angelegt wird. Bei den nachfolgenden Ladeprozessen werden nur die Daten geladen, die seit dem letzten Laden im Quellsystem angelegt worden sind, d.h. nur das Delta.

Aus Gründen der Übersichtlichkeit legen Sie sich zwei verschiedene InfoPackages an (bei Verwendung einer neu angelegten DataSource) bzw. wurden diese bereits für Sie angelegt (bei Verwendung der vorhandenen).

#### **Voraussetzungen**

Sie befinden sich in der Administrator Workbench.

#### **Vorgehensweise**

- 1. Im rechten Bildbereich in der Struktur *InfoSources* wählen Sie *Anwendungskomponenten* → **©** Controlling → © Ergebnisrechung → ○ CO-PA: Quickstart (S\_GO ).
- 2. Klicken Sie mit der rechten Maustaste *[Ihr Quellsystem]* und wählen Sie *InfoPackage anlegen.*
- 3. Markieren Sie im Dialogfenster *InfoPackage anlegen* ihre DataSource, um die Zuordnung InfoPackage zu DataSource zu treffen, und vergeben Sie eine beliebige Bezeichnung.
- 4. Wählen Sie  $\blacktriangledown$ .
- 5. Wählen Sie die Registerkarte *Datenziele.*

Hier legen Sie fest, in welche Datenziele die Daten verbucht werden sollen.

- 6. Markieren Sie *Datenziele auswählen*.
- 7. Markieren Sie *Fortschreiben des Datenziels* für den InfoCube *CO-PA: Quickstart (S\_GO).*
- 8. Wählen Sie die Registerkarte *Fortschreibungsparameter.*

Hier definieren Sie u.a. die Fortschreibungsmethode: Full-Update, Delta-Update oder Initialisierungslauf des Delta-Verfahrens.

- 9. Markieren Sie *Initialisierung des Delta-Verfahrens* und *Daten immer verbuchen, auch wenn keine Stammdaten für die Daten existieren.*
- 10. Wählen Sie die Registerkarte *Einplanen*.
- 11. Markieren Sie *Datenladen sofort starten* und wählen Sie *Start*.
- 12. Um den Prozeß des Datenladens zu überprüfen, wählen Sie **...**

Sie haben nun umfangreiche Möglichkeiten die Datenextraktion zu analysieren.

13. Wählen Sie C, bis Sie in die Administrator Workbench gelangen.

#### **Beispieldaten für die Delta-Extraktion generieren**

## <span id="page-31-0"></span>**Beispieldaten für die Delta-Extraktion generieren**

#### **Verwendung**

Sie generieren nun Ist-Daten für das Jahr 2002 im Ergebnisbereich S\_GO.

#### **Voraussetzungen**

Sie befinden sich in Ihrem R/3 System.

### **Vorgehensweise**

1. Rufen Sie die Transaktion folgendermaßen auf:

![](_page_31_Picture_185.jpeg)

- 2. Wählen Sie *SAP Referenz-IMG*.
- 3. Im Bild *Einführungsleitfaden anzeigen* wählen Sie *R/3 Customizing Einführungleitfaden Controlling* - *Ergebnis- und Marktsegmentrechnung* - *Strukturen* - *Ergebnisbereich* definieren → Ergebnisbereichsvorlagen → SAP-Ergebnisbereich-Template verwenden.
- 4. Doppelklicken Sie auf *Template Quickstart S\_GO*.

Das Ergebnisbereich-Template wird geladen.

- 5. Wählen Sie *Template Quickstart S\_GO Anwendungsbeispiele Anwendungsbeispiele vorbereiten.*
- 6. Doppelklicken Sie auf *Beispieldaten erzeugen*.
- 7. Nehmen Sie im Dialogfenster *Generierung Beispieldaten* folgende Eingaben vor:

![](_page_31_Picture_186.jpeg)

- 8. Wählen Sie  $\mathcal{P}$ .
- 9. Im Dialogfenster Information wählen Sie  $\mathscr{V}$ .
- 10. Wählen Sie  $\mathbb{C}$ , bis Sie auf den Übersichtsbaum gelangen.

#### **InfoPackage anlegen: Delta-Extraktion**

## <span id="page-32-0"></span>**InfoPackage anlegen: Delta-Extraktion**

### **Verwendung**

In diesem Schritt wird nun das erzeugte Delta, die Ist-Daten des Jahres 2002, in das BW System extrahiert.

#### **Voraussetzungen**

Sie befinden sich in Ihrer Administrator Workbench.

#### **Vorgehensweise**

- 1. In der Struktur InfoSources wählen Sie **♦** Anwendungskomponenten → **•** Controlling → *Ergebnisrechung* - *CO-PA: Quickstart (S\_GO).*
- 2. Klicken Sie mit der rechten Maustaste auf *[Ihr Quellsystem]* und wählen Sie *InfoPackage anlegen...*
- 3. Um die Zuordnung InfoPackage zu DataSource zu treffen, markieren Sie im Dialogfenster *InfoPackage anlegen* ihre DataSource, und vergeben Sie eine beliebige Bezeichnung.
- 4. Wählen Sie  $\mathcal{V}$ .
- 5. Wählen Sie die Registerkarte *Datenziele.*

Hier legen Sie fest, in welche Datenziele die Daten verbucht werden sollen.

- 6. Markieren Sie *Datenziele auswählen*.
- 7. Markieren *Fortschreiben des Datenziels* für den InfoCube *CO-PA: Quickstart (S\_GO*).
- 8. Wählen Sie die Registerkarte *Fortschreibungsparameter.*

Hier definieren Sie u.a. die Fortschreibungsmethode: Full-Update, Delta-Update oder Initialisierungslauf des Delta-Verfahrens.

- 9. Markieren Sie *Delta-Update* und *Daten immer verbuchen, auch wenn keine Stammdaten für die Daten existieren*.
- 10. Wählen Sie die Registerkarte *Einplanen*.

![](_page_32_Picture_21.jpeg)

Der Delta-Update funktioniert frühestens 30 Minuten nachdem die Istdaten erzeugt wurden. Das ist ein zeitlicher Sicherheitspuffer im Delta-Verfahren des CO-PA.

11. Markieren Sie *Datenladen sofort starten* und wählen Sie *Start.*

Sie können selbstverständlich auch einen Job einplanen, der die Daten mit der notwendigen Zeitverschiebung extrahiert.

- 12. Im Dialogfenster Information wählen Sie  $\mathbb{V}$ .
- 13. Um den Prozeß des Datenladens zu überprüfen, wählen Sie

Sie haben nun umfangreiche Möglichkeiten die Datenextraktion zu analysieren.

14. Wählen Sie C, bis Sie in die Administrator Workbench gelangen.

**Inhalt des InfoCubes anzeigen**

## <span id="page-33-0"></span>**Inhalt des InfoCubes anzeigen**

### **Verwendung**

Sie können sich den Inhalt des InfoCubes auf Datensatzebene anzeigen lassen und gegebenenfalls die Datenbasis Ihrer Queries überprüfen.

#### **Voraussetzungen**

Sie befinden sich in Ihrer Administrator Workbench.

### **Vorgehensweise**

- 1. Im Bild *Administrator Workbench: Modellierung* wählen Sie im *Datenziele*.
- 2. Im rechten Bildbereich wählen Sie <sup>©</sup> Rechnungswesen → <sup>●</sup> Controlling → *Ergebnisrechung* - *CO-PA: Quickstart (S\_GO).*
- 3. Klicken Sie mit der rechten Maustaste auf den InfoCube und wählen Sie *Administrieren.*
- 4. Markieren Sie den InfoCube *CO-PA: Quickstart (S\_GO)* und wählen Sie *Inhalt*.
- 5. Im Dialogfenster *Information* wählen Sie .
- 6. Um alle Markierungen zu löschen wählen Sie im Dialogfenster *Vorauswahl der anzuzeigenden Merkmale des Cubes* .
- 7. Markieren Sie nun die Sie interessierenden Merkmale und Kennzeichen.
- 8. Wählen Sie ...
- 9. Wählen Sie *Feldauswahl zur Ausgabe*.
- 10. Markieren Sie die Felder, die in der Inhalts-Ausgabe angezeigt werden sollen.
- 11. Wählen Sie  $\mathbb{D}$ .
- 12. Um den Inhalt des InfoCubes anzuzeigen, schränken Sie Ihre Daten gegebenenfalls ein und wählen  $\bigoplus$
- 13. Wählen Sie , bis Sie auf den Übersichtsbaum gelangen.

#### **Analyse der extrahierten Daten**

## <span id="page-34-0"></span>**Analyse der extrahierten Daten**

### **Verwendung**

Sie verwenden den Business Explorer Analyzer, ein Bestandteil des BW Frontends, um eine Query (Bericht) auszuführen und damit die im InfoCube verbuchten Daten anzuzeigen.

#### **Voraussetzungen**

Sie befinden sich in Ihrem Business Information Warehouse System.

### **Vorgehensweise**

1. Rufen Sie die Transaktion folgendermaßen auf:

![](_page_34_Picture_153.jpeg)

Der Business Explorer Analyzer wird mitsamt der Symbolleiste des SAP Add-Ins geöffnet.

- 2. In der Symbolleiste *SAP Business Explorer* wählen Sie
- 3. Um in die Query-Auswahl zu gelangen, wählen Sie im Dialogfenster **B** Queries.
- 4. Wählen Sie *Rechnungswesen Controlling Ergebnisrechnung* - *CO-PA: Quickstart (S\_GO)* - *Entwicklung Kundenumsätze*
- 5. Wählen Sie *OK*.
- 6. Im Dialogfenster nehmen Sie folgende Eingaben vor:

![](_page_34_Picture_154.jpeg)

7. Wählen Sie  $\mathbb{D}$ .

Die Query *Entwicklung Kundenumsätze* wird geöffnet. Sie können nun innerhalb der Query navigieren und die Daten analysieren.

**Auswertung von Projektdaten im Business Information Warehouse**

### <span id="page-35-0"></span>**Auswertung von Projektdaten im Business Information Warehouse**

### **Einsatzmöglichkeiten**

Sie sind Projektleiter/ Projektcontroller und benötigen Projektdaten für ein Meeting. Dazu übertragen Sie die Daten mit Hilfe vorgefertigter InfoCubes aus Ihrem R/3 System in das Business Information Warehouse System (BW).

Die Analyse der Daten des SAP Business Information Warehouse findet über den Business Explorer Browser statt, aus dem sie verschiedene Berichte ( Queries ) aufrufen können. Die in Excel präsentierten Informationen werden in Hintergrund aus den Datenbeständen zusammengestellt.

Weitere Informationen zu diesem Prozeß finden Sie in der SAP Bibliothek Business Information Warehouse.

Spezifische Informationen zum Projektsystem finden Sie dort unter *Business Content* - *Projektmanagement.*

### **Voraussetzungen**

Dieser Prozeß kann erst ab dem Release BW 2.1C durchgeführt werden.

Sie benötigen ein Projekt, dessen Daten Sie in Ihr BW - System laden. Sollten sie kein eigenes Projekt angelegt haben, nutzen Sie die Daten des im Standard vorhandenen Projekts T-20301.

Zusätzlich zu Ihrem Benutzer im IDES R/3 - System benötigen Sie einen Benutzer in Ihrem BW - System.

Diesem Benutzer müssen im BW-System folgende Rollen zugeordnet sein:

![](_page_35_Picture_161.jpeg)

Sie müssen den Business Explorer Browser auf Ihrem PC installieren.

Weiterhin müssen Sie Ihr BW-System im SAP Logon über Group Selection aufnehmen.

Für den Aufruf des Einzelpostenberichts wurde der Hinweis 356166 in das IDES R/3 System eingepflegt.

### **Ablauf**

Die Daten zu diesem Prozeß finden Sie unter [2] [Seite [38\]](#page-37-0).

1. Daten in das BW-System laden [Seite [39\]](#page-38-0)

Sie übertragen die Daten Ihres Projekts in das Business Information Warehouse System.

Diese Vorgehensweise ist nicht notwendig, wenn Sie die bereits vorhandenen Daten des IDES Projekts T-20301 verwenden.

2. Datentransfer im Monitor überwachen [Seite [41\]](#page-40-0)

#### **Auswertung von Projektdaten im Business Information Warehouse**

Nachdem Sie einen Request für das Laden von Daten gestartet haben, überwachen Sie im Monitor den Status des Transfers.

3. Berichte im Business Warehouse zuordnen [Seite [44\]](#page-43-0)

Für die Navigation zwischen verschiedenen Berichten verknüpfen Sie im Business Information Warehouse Berichte miteinander.

4. Daten im Business Warehouse auswerten [Seite [45\]](#page-44-0)

Sie werten Ihre Projektdaten im Business Explorer Browser aus. Dabei rufen Sie exemplarisch den Bericht *Kaufmännische Projektübersicht* auf.

5. Originalbelege zu Istkosten anzeigen [Seite [47\]](#page-46-0)

Aus dem Bericht *Kaufmännische Projektübersicht* springen Sie direkt in Ihr R/3 System, um die Originalbelege zu den Einzelposten anzuzeigen.

#### **Daten für dieses Beispiel**

## <span id="page-37-0"></span>**Daten für dieses Beispiel**

![](_page_37_Picture_56.jpeg)

#### **Daten in das BW-System laden**

## <span id="page-38-0"></span>**Daten in das BW-System laden**

1. Rufen Sie die Transaktion folgendermaßen auf:

![](_page_38_Picture_187.jpeg)

Sie gelangen auf das Bild *Administrator Workbench: Modellierung*.

Der Bildschirm ist zweigeteilt, im linken Bildbereich befindet sich die Navigationsstruktur, fortan Strukturbaum genannt.

- 2. Im linken Bildbereich wählen Sie *InfoSources*.
- 3. Im rechten Bildbereich wählen Sie  $\mathbb{H}$ .

Sie sehen eine Übersicht über die InfoPackageGroups und deren technische Namen.

- 4. Expandieren Sie den Knoten *SAP Project System PS master data*.
- 5. Klicken Sie mit der rechten Maustaste auf *project* & *wbs* und wählen im Kontextmenü *Einplanen.*
- 6. Auf der Registerkarte *Einplanen* wählen Sie *Start.*

![](_page_38_Picture_14.jpeg)

Bei der Definition von InfoPackages haben Sie die Möglichkeit einzustellen, ob ältere Datensätze automatisch überschrieben werden sollen oder ob sie dies manuell bestätigen müssen.

Möglicherweise meldet das System, daß die gleichen Daten bereits zuvor in das BW-System geladen wurde. Im Dialogfenster wählen Sie *Ja*.

Nach dem erfolgreichen Laden der Daten führen Sie den Schritt Alte Requests manuell löschen [Seite [40\]](#page-39-0) durch.

7. Im Dialogfenster wählen Sie gegebenenfalls *Sofort*, dann wählen Sie .

Sie gelangen zurück auf den Scheduler.

8. Um den Request zu starten, wählen Sie *Start.*

![](_page_38_Picture_21.jpeg)

Sie können den Status des Datentransfer im Monitor überwachen [Seite [41\]](#page-40-0).

- 9. Wählen Sie  $\bullet$ .
- 10. Sollten Sie Expressinformationen erhalten, wählen Sie
- 11. Wiederholen Sie die Schritte 5 bis 10 für *network & activities* und die InfoPackageGroups des Unterknotens *PS transactional data, costs*, *dates*, *earned values* und *line items.*

#### **Alte Requests manuell löschen**

## <span id="page-39-0"></span>**Alte Requests manuell löschen**

### **Verwendung**

Sollte in den InfoCubes nicht definiert sein, daß alte Datenanforderungen automatisch gelöscht werden, müssen Sie diese gegebenenfalls manuell entfernen.

#### **Vorraussetzungen**

Sie befinden sich im Bild *Administrator Workbench*. Das System hat Ihnen gemeldet, daß Pakete dieser InfoPackageGroup mit den gleichen Selektionsbedingungen schon einmal geladen wurden.

### **Vorgehensweise**

- 1. Im Strukturbaum *Modellierung* wählen Sie *Datenziele.*
- 2. Im rechten Bildbereich expandieren Sie die Info Area *Projektsystem.*
- 3. Klicken Sie mit der rechten Maustaste auf die Zeile Ihres betroffenen InfoCubes ( z.B. *Projektsystem-Controlling*, *Projektsystem - Termine*, *Projektsystem - Earned Values*) und wählen Sie *Administrieren.*
- 4. Wählen Sie die Registerkarte *Requests.*
- 5. Markieren Sie alle Requests vor dem aktuellen Datum und wählen Sie *Löschen*.
- 6. Um den Löschvorgang zu kontrollieren, wählen Sie ggf. mehrmals -

Die Liste ist leer.

7. Wählen Sie  $\mathbb{C}$ .

#### **Datentransfer im Monitor überwachen**

## <span id="page-40-0"></span>**Datentransfer im Monitor überwachen**

### **Verwendung**

Im Monitor könne Sie jederzeit die aktuellen Status Ihrer Requests beobachten und gegebenenfalls Fehler analysieren.

Die Ikonen vor Ihren Requests geben Aufschluß über deren Art:

- **I**nfoSource (Bewegungsdaten)
- $\bullet$   $\Box$  InfoObjekt (Stammdaten)
- $\bullet$   $\blacksquare$  InfoObjekt (Text)
- $\cdot$   $\triangleq$  InfoObjekt (Hierarchien)

### **Vorgehensweise**

1. Um alle InfoPackageGroups im Überblick zu überwachen, wählen Sie im rechten Bildbereich .

Sie gelangen in den Monitor. Anhand der Ampelsymbole erkennen Sie, ob Ihr Request erfolgreich geladen ist. Ist ein Request noch nicht abgeschlossen, wird eine gelbe Ampel angezeigt. Ist der Request fehlerhaft, so sehen sie ein rotes Ampelsymbol.

- 2. Um eine Legende mit der Bedeutung der weiteren Ikonen anzuzeigen, wählen Sie  $\blacksquare$ .
- 3. Sollte das Laden der Requests noch nicht abgeschlossen sein, wählen Sie *Alles*, bis die gelbe Ampel nicht mehr angezeigt wird.
- 4. Sollte der Transfer fehlgeschlagen sein haben Sie die Möglichkeit, die Ursache festzustellen und mögliche Fehler zu beheben. Wählen Sie Fehler analysieren [Seite [42\]](#page-41-0).
- 5. Wählen Sie zweimal  $\sum$

**Fehler analysieren**

## <span id="page-41-0"></span>**Fehler analysieren**

#### **Voraussetzung**

Sie befinden sich im Monitor der *Administrator Workbench*.

#### **Vorgehensweise**

1. Expandieren Sie den Knoten <sup>@</sup><sup>®</sup> fehlerhaft.

Die hier aufgeführten Requests sind fehlerhaft oder wurden zu lange nicht beendet.

- 2. Notieren Sie den technischen Namen der InfoSource.
- 3. Expandieren Sie die Struktur unter Ihrem fehlerhaften Request und doppelklicken Sie auf Ihren Request *Uhrzeit.*

Im rechten Bildbereich sehen Sie ein Register mit Informationen zu Ihrem Request.

- 4. Wählen Sie die Registerkarte *Status.*
- 5. Wählen Sie *Fehlermeldung.*

Die Fehlermeldung wird angezeigt.

6. Wählen Sie $\circledR$ .

Sie sehen den Langtext der Meldung mit einer Anleitung zur Fehlerbeseitigung.

![](_page_41_Picture_17.jpeg)

Eine der möglichen Ursachen kann eine inaktive Transferstruktur sein. Sie müssen denn die Übertragungsregeln aktivieren [Seite [43\]](#page-42-0).

#### **Übertragungsregeln aktivieren**

## <span id="page-42-0"></span>**Übertragungsregeln aktivieren**

### **Verwendung**

Ist der Request fehlerhaft, so ist eine mögliche Ursache nicht aktive Übertragungsregeln. Da es sich bei Ihrem IDES System um ein Demo-System handelt, werden die InfoSources in vielen Bereichen genutzt. Deswegen besteht die Möglichkeit, daß die Übertragungsregeln eventuell neu generiert werden müssen.

### **Voraussetzung**

Sie haben durch eine rote Ampel im Monitor einen fehlerhaften Request festgestellt und durch die Fehleranalyse im Monitor herausgefunden, daß die Übertragungsregeln Ihrer InfoSource die Ursache für den Fehler sind.

Sie befinden sich im Bild *Administrator Workbench: Modellierung.*

### **Vorgehensweise**

- 1. Wählen Sie *InfoSources Anwendungskomponente Projektsystem.*
- 2. Expandieren Sie den Knoten der fehlerbehafteten InfoSource z.B. *Stammdaten Projektsystem allgemein* - *Projektdefinition* - *R/3 IDES.*

![](_page_42_Picture_12.jpeg)

Sie können die fehlerhafte InfoSource anhand ihres technischen Namens identifizieren.

Die in diesem Prozeß verwendeten InfoSourcen finden Sie unter *©Projektsystem → Stammdaten Projektsystem allgemein* sowie unter *Controlling* - *Gemeinkostencontrolling* - *Gemeinkostenprojekte*.

- 3. Wählen Sie  $\left[\frac{1}{2}\right]$ ,  $\frac{1}{2}$  b.z.w.  $\frac{1}{2}$ , je nachdem ob Übertragungsregeln zum Landen von Stammdaten, Texten oder Hierarchien aktiviert werden müssen.
- 4. Melden Sie sich gegebenenfalls in Ihrem Quellsystem an.
- 5. Um die Übertragungsregeln zu aktivieren, wählen Sie  $\mathbb{R}$ .
- 6. Wählen Sie  $\mathbf{C}$ .

#### **Berichte im Business Warehouse zuordnen**

## <span id="page-43-0"></span>**Berichte im Business Warehouse zuordnen**

1. Rufen Sie die Transaktion folgendermaßen auf:

![](_page_43_Picture_189.jpeg)

- 2. Auf der Registerkarte *Query* wählen Sie im Feld *Sender* die Werthilfetaste.
- 3. Im Dialogfenster wählen Sie <sup>(\*</sup> Projektsystem → <sup>Die</sup> Projektsystem Controlling → *Kaufmännische Projektübersicht.*
- 4. Wählen Sie *Öffnen.*

Die technische Bezeichnung wird in das Feld übernommen.

- 5. Wählen Sie  $\Box$ .
- 6. Im Dialogfenster nehmen Sie folgende Eingaben vor:

![](_page_43_Picture_190.jpeg)

- 7. Wählen Sie  $\mathcal{V}$ .
- 8. Um einen neuen Empfängerbericht hinzuzufügen, wählen Sie im Dialogfenster
- 9. Doppelklicken Sie auf *RT ABAP Report.*
- 10. Nehmen Sie folgende Eingabe vor:

![](_page_43_Picture_191.jpeg)

Um den Bericht hinzufügen zu können, muß der Hinweis 356166 in Ihrem System gepflegt sein.

- 11. Im Dialogfenster wählen Sie  $\mathcal{V}$ .
- 12. Wählen Sie  $\mathbf{H}$
- 13. In der Zeile *Berichte Projekte Einzelposten* in der Spalte *InfoSource* wählen Sie die Werthilfetaste.
- 14. Im Dialogfenster markieren Sie PSP Elem.: Kosten und wählen Sie
- 15. Wählen Sie  $\mathbf{C}$

#### **Daten im Business Warehouse auswerten**

## <span id="page-44-0"></span>**Daten im Business Warehouse auswerten**

### **Verwendung**

Sie sind Projekt-Controller und werten Ihre Projektdaten im Business Explorer Browser aus. Dabei rufen sie exemplarisch den Bericht *Kaufmännische Projektübersicht* auf.

In der Rolle als Projektcontroller können Sie u.a. folgende Berichte aufrufen:

![](_page_44_Picture_171.jpeg)

#### **Voraussetzungen**

Auf Ihrem PC ist das BW-AddOn auf dem Frontend installiert und das BW-System DPB wurde über Group Selection in Ihr SAP LogOn aufgenommen.

#### **Vorgehensweise**

- 1. Starten Sie die Anwendung Business Explorer Browser auf Ihrem PC.
- 2. Wählen Sie im SAP LogOn Ihr BW-System aus und melden Sie sich im System an.
- 3. Wählen Sie die Rolle *Projektcontroller.*
- 4. Doppelklicken Sie auf *Kaufmännische Projektübersicht.*
- 5. Um die Berichtsdaten aufzufrischen, wählen Sie
- 6. Um sämtliche Projekte in die Übersicht einzubeziehen, nehmen Sie folgende Eingabe vor:

![](_page_44_Picture_172.jpeg)

![](_page_44_Picture_19.jpeg)

Wenn in Ihrem System sehr viele Projekte angelegt sind, empfehlen wir die Selektionsbedingungen weiter einzuschränken.

- 7. Wählen Sie  $\mathbb{D}$ .
- 8. Um die Liste nach dem Merkmal Projektdefinition aufzureißen, klicken Sie mit der rechten Maustaste auf die Kopfzeile *Geschäftsjahr/ Periode Position* und wählen Sie *Austauschen Geschäftsjahr/ Periode mit* - *Projektdefinition*.
- 9. Um Ihre Projektdefinition nach Kostenarten aufzureißen, klicken Sie mit der rechten Maustaste auf *Projektdefinition* und wählen Sie *Filtern und Aufriß nach* - *Kostenart.*

**Daten im Business Warehouse auswerten**

#### **Originalbelege zu Istkosten anzeigen**

## <span id="page-46-0"></span>**Originalbelege zu Istkosten anzeigen**

#### **Voraussetzungen**

Sie befinden sich im Business Explorer Browser in Ihrer nach Projektdefinition und Kostenart aufgerissenen Kaufmännischen Projektübersicht.

#### **Vorgehensweise**

1. Um den Einzelpostenbericht zu den Istkosten aufzurufen, klicken Sie mit der rechten Maustaste auf die Kopfzeile *Kosten: Ist* und wählen Sie *Springen* - *Projekte Einzelposten.*

Sie gelangen auf das Dialogfenster Absprung in ein SAP-System.

2. Wählen Sie *Abbrechen*.

Sie gelangen auf das Einstiegsbild Ihres IDES R/3 Systems.

- 3. Melden Sie sich in Ihrem System an.
- 4. Im Dialogfenster nehmen Sie folgende Eingabe vor:

![](_page_46_Picture_160.jpeg)

- 5. Wählen Sie  $\mathcal{P}$ .
- 6. Im Dialogfenster nehmen Sie folgende Eingabe vor:

![](_page_46_Picture_161.jpeg)

- 7. Wählen Sie  $\mathcal{V}$ .
- 8. Im Dialogfenster positionieren Sie Ihren Cursor auf *Einzelposten Istkosten* und wählen Sie  $\mathscr{L}$

Sie gelangen auf eine Übersicht sämtlicher Einzelbelege.

9. Um den Originalbeleg zu einem Einzelposten aufzurufen, positionieren Sie Ihren Cursor auf einen Einzelposten und wählen Sie *Beleg*.

Der Originalbeleg wird angezeigt.

10. Um sich am System abzumelden, wählen Sie System → Abmelden.

#### **SAP Banking - Queries für das Management Reporting**

## <span id="page-47-0"></span>**SAP Banking - Queries für das Management Reporting**

### **Einsatzmöglichkeiten**

Als Manager im Controlling, Produkt Manager oder Key Account Manager tragen Sie unter anderem die Verantwortung für die Ergebnisse einzelner Kunden, Kundengruppen oder für einzelne Produkte. Für die von Ihnen zu treffenden Entscheidungen benötigen Sie Informationen für die Profitabilität der Kunden und Produkte.

Typische Entscheidungssituationen bzw. Fragestellungen, die mit Hilfe von Daten aus der Ergebnisrechnung beantwortet werden können, sind:

- Analyse von bestehenden und neuen Produkten, um über Einstellung/Neuaufnahme in das Sortiment zu entscheiden
- Analyse der Profitabilität einzelner Vertriebsbereiche
- Analyse des Zielerreichungsgrades einzelner Produktgruppen
- Analyse des Periodenerfolges einzelner Kundengruppen

Prinzipiell haben Sie zwei verschiedene Management Reporting Folder im System zur Verfügung. Zum einen die "Ergebnisrechnung (Banking 4.03)", die auf die bestehende IDES Banking Lösung verweist und zum anderen wurde ein zweiter Bereich eröffnet, die "Ergebnisrechnung (Banking 4.61)", der zwar noch im Aufbau ist und nur wenige Queries enthält, die aber bereits auf der neue IDES Banking Lösung basieren.

Innerhalb der Ergebnisrechnung (Banking 4.03) werden Queries unterschieden, die das Durchschnittsvolumen von Kunden und Produkten betrachten und Berichte, die sich hauptsächlich mit der Deckungsbeitragsrechnung beschäftigen. In einem weiteren Folder finden Sie eine Auswertung nach den Zinskonditionenbeiträgen.

Zur Entscheidungsunterstützung wurden für Sie nachfolgende Queries erstellt. Für alle Queries kann optional beim Aufruf ein Zeitraum von mehreren Perioden gewählt werden. Am sinnvollsten ist die Auswahl eines Zeitraums zwischen 001.1999 und 012.1999.

Exemplarisch wird eine der nachfolgenden Queries detailliert betrachtet.

Deckungsbeiträge nach Kundengruppen [Seite [50\]:](#page-49-0)

Die Deckungsbeiträge I – III werden nach den verschieden Kundengruppen dargestellt. Dabei sind Schwellwerte eingerichtet, so daß die einzelnen Ergebnisse in unterschiedliche Farben (Rot, Gelb, Grün) dargestellt werden. Zusätzlich kann der Aufriß um einzelne Kunden erweitert werden, so daß die der Kundengruppe zugehörenden Kunden angezeigt werden. Des weiteren ist auch der Aufriß zusätzlich nach der Bonität der Kunden sinnvoll.

- Durchschnittsvolumen pro Produkt: Das Durchschnittsvolumen der einzelne Produkte wird dargestellt. Dabei werden die Ist-Werte den Soll-Werten gegenübergestellt und die Abweichungen berechnet. Zusätzlich kann nach verschiedenen Kriterien, beispielsweise nach dem einzelnen Bankprodukt, selektiert oder nach diesen Merkmalen zusätzlich aufgerissen werden.
	- Zinskonditionenbeitrag nach : Die Query beinhaltet als Grundlage strategischer Entscheidungen Ergebnisse über den Zinskonditionsbeitrag einzelner Kunden. Der Report enthält Ergebnisse über den Zinsertrag, Zinsaufwand und den Zinskonditionenbeitrag. Innerhalb des Berichts können verschiedene Filter gesetzt werden, so daß nur alle Kunden mit einem ZKB > 10 Mio. Euro, ZKB < 10 Mio

#### **SAP Banking - Queries für das Management Reporting**

Euro oder beispielsweise nur Kunden mit einem negativen ZKB oder die 10 besten Kunden in diesem Bereich angezeigt werden.

Deckungsbeitragsrechnung Gesamtbank:

Der kurzfristige Erfolg wird anhand des Deckungsbeitragsschemas dargestellt. Hierbei werden Ist-Werte den Soll-Werten gegenübergestellt und die Abweichung berechnet. Die Darstellung der Query kann um einen Aufriß der verschiedensten Merkmale (wie Bonität, Kundengruppe, Kunde, Produktgruppe, ...) erweitert werden. Eine Selektion nach einzelnen Ausprägungen dieser Merkmale ist ebenfalls möglich.

#### **Deckungsbeiträge nach Kundengruppen**

## <span id="page-49-0"></span>**Deckungsbeiträge nach Kundengruppen**

#### **Verwendung**

Um eine strategische Entscheidung treffen zu können, benötigen Sie für die das Jahr 1999 die Aufteilung der Deckungsbeiträge pro Kundengruppe. Um detailliertere Informationen zu erhalten, möchten Sie in der Query navigieren. Im folgenden wird aufgezeigt, wie Sie die Query nach unterschiedlichen Kriterien verändern können.

#### **Voraussetzungen**

Das SAP BW Frontend mit dem dazu gehörenden SAP GUI muß auf Ihrem Rechner installiert sein. Ihr Benutzer muß der Rolle Z\_IDES\_SCENARIOS zugeordnet sein.

Wenn Sie die Query als Web-Report für den Workplace aufrufen möchten, müssen

- eine RFC-Verbindung zwischen dem Workplace- und dem BW-Server bestehen und
- die Rolle ZZ\_BANK\_BW in das Workplace-System übertragen worden sein.

 $\mathscr{L}$ 

Im Workplace ist ein Arbeiten mit der rechten Maustaste nicht möglich. Die Navigation in der Tabelle erfolgt über die <sup>D</sup> Buttons und über den Navigationsblock. Die nachfolgende Vorgehensweise beschreibt das Arbeiten mit dem SAP Business Explorer Browser.

### **Vorgehensweise**

- 22. Starten Sie die Anwendung SAP Business Explorer Browser auf Ihrem PC und melden Sie sich am System an.
- 23. Wählen Sie unter *Favoriten und Rollen* die Rolle *IDES: Contoller IS Banking* aus.
- 24. Wählen Sie *Ergebnisrechnung (Banking 4.03).*
- 25. Klicken Sie mit der rechten Maustaste im Bildbereich *Ergebnisrechnung (Banking 4.03)* auf *Deckungsbeiträge nach Kundengruppen* und wählen Sie *Öffnen.*

Beim Aufruf der Query wird diese automatisch aufgefrischt.

Die Query wird entsprechend Ihrer Selektion aufgebaut. In der Erstansicht sehen Sie senkrecht aufgerissen alle Kundengruppen und in der Waagrechten die Deckungsbeiträge I – III . Sie möchten zusätzlich nach der Kundenbonität in der Senkrechten aufreißen.

26. Klicken Sie mit der rechten Maustaste auf das Feld *Bonität* im Navigationsblock und wählen Sie Aufreißen → Senkrecht

Sie erhalten nun die Bonität in der zweiten Spalte hinter der Kundengruppe. Sie möchten jedoch, daß im Bericht erst die Bonität und dann die einzelnen Kundengruppen dargestellt werden.

27. Klicken Sie mit der rechten Maustaste auf ein Feld der Spalte *Bonität* und wählen Sie *Austauschen Bonität mit* - *Kundengruppe*.

#### **Deckungsbeiträge nach Kundengruppen**

- 28. Um sich in jeder Kundengruppe alle Kunden auflisten zu lassen, deren Bonität *Sehr gut* ist, klicken Sie mit der rechten Maustaste auf das Feld *Sehr gut* in der Spalte *Bonität* und wählen *Als Filterwert festhalten.*
- 29. Klicken Sie mit der rechten Maustaste auf das Feld *Business Partner* im Navigationsblock und wählen Sie Aufreißen → Senkrecht

Sie erhalten nun alle Business Partner in ihrer Kundengruppe aufgelistet, deren Bonität *Sehr gut* ist. Die Darstellung der Deckungsbeiträge erfolgt wieder farbig nach den Einstellungen, die in den Exceptions angegeben ist.

Sie wollen die farbliche Darstellung jedoch unterdrücken

30. Klicken Sie mit der rechten Maustaste auf ein Feld der Tabelle und wählen Sie *Exceptions* - *DB / Business Partner.* 

Sie wollen nun noch alle Kunden sehen

31. Klicken Sie mit der rechten Maustaste auf das Feld *Bonität* im Navigationsblock und wählen *Filterwert entfernen.*

Aufgrund der Tabellenlänge ist es ratsam, die Summenzeile am Anfang der Query anzeigen zu lassen.

- 32. Klicken Sie mit der rechten Maustaste auf ein beliebiges Feld der Tabelle und wählen *Alle Merkmale → Position Summenzeilen → Summenzeilen oben/links.*
- 33. Um zur Ausgangsquery zurückzukehren, klicken Sie mit der rechten Maustaste auf ein Feld der Tabelle und wählen *Zurück zum Anfang*.